# Sign On/Off

#### **SIGNING ON**

- 1. Touch SIGN ON.
- 2. Enter your 2-digit Clerk Number and 4-digit Pass Number using the NUMERIC TOUCHPAD.
- 3. A Sign On Confirmation message displays. Touch OK to display the Home Screen.
- 4. If a News Message is available, it displays before the Home Screen. Once you have read it, touch OK to display the Home Screen.

#### **SIGNING OFF**

- 1. Touch **SIGN OFF** on the Home Screen.
- 2. Touch **OK** to confirm Sign Off.

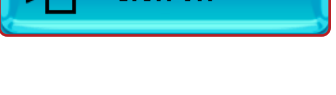

**SIGN ON** 

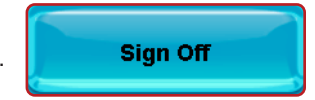

- 1. Touch TOTAL on the Home Screen when transactions for a customer are complete.
- 2. Enter the amount given by the customer using the **NUMERIC** TOUCHPAD. Touch TOTAL to complete the transaction.
- 3. Touch **PRINT** to print a receipt.
- 4. Touch CLEAR to clear the transaction display and return to the Home Screen for the next customer Transaction.

**TOTAL** 

**REVIEWE** 

**POWER** 

MILLION

## Home Screen

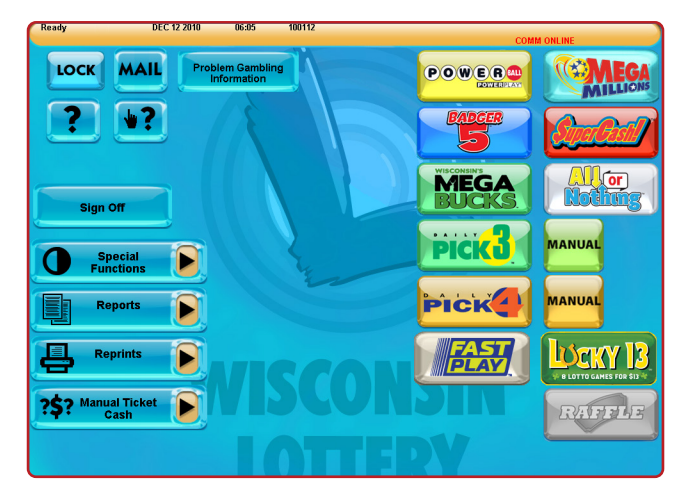

## Selling Lotto Games

#### **TOTAL SALES**

- 1. Touch **RAFFLE** on the Home Screen.
- 2. Select 1 for \$5.
- 3. Touch SEND to print a ticket or the HOME symbol to exit.

#### **RAFFLE**

Raffle is only available when the button is lit. Otherwise, the button will be grayed out.

### **LUCKY 13**

Use to produce a combination of individual quick pick Lotto tickets for their next drawing.

- 1. Touch LUCKY 13 on the Home Screen.
- 2. A confirmation screen displays. Touch **SEND** to print tickets.

### **POWERBALL®**

- 1. Touch **POWERBALL** on the Home Screen. 2. Select the AMOUNT PER DRAW:
- [\$2, \$4, \$6, \$8, or \$10]. 3. Select the number of DRAWS: [1–12].
- 4. Select the BIG \$2 option: [Cancel, \$10, \$20, \$30, \$40, or \$50].
- 5. Select the BIG \$10 option: [Cancel, \$10,\$20,\$30,\$40,\$50, or \$100].
- 6. Select Yes or No for the **POWER PLAY** option.
- 7. Touch **MANUAL ENTRY** for manual entry, or touch **SEND** to allow the system to randomly choose the numbers.
- 8. For manual entry, touch the player's 5 numbers, then select the Powerball number; or touch **QUICK PICK**. Touch **SEND.**
- 9. If a confirmation screen displays, touch **SEND** to send the wager or touch **CANCEL** to cancel. Ticket(s) print automatically.

1. Touch DAILY PICK 3 MANUAL on the Home Screen to select game options and enter the player's numbers. **MANUAL** 

**PICK** 

**MANUAL** 

- 2. Select the number of **PLAYS**: [1-5].
- 3. Select the number of DAYS: [1–7].
- 4. Select the **PLAY TYPE**: [Straight, Box, Straight/Box].
- 5. Select the PLAY AMOUNT: [\$0.50 or \$1.00].
- 6. Select MIDDAY, EVENING or BOTH.
- 7. Touch **PICK NEXT** to add Plays.
- 8. Touch **PLAYSLIP REPEATS** if a player wants additional tickets for their playslip (Limit of \$70.00).
- 9. Manually enter 3 numbers using the **NUMERIC TOUCHPAD**, or touch **QUICK PICK** to allow the system to randomly choose the numbers.
- 10. Touch **MANUAL REPEATS** if a player wants multiple tickets of the same wager (Limit \$20.00).
- 11. If a confirmation screen displays, touch **SEND** to send the wager or touch **CANCEL** to cancel. Touch **SEND** and ticket(s) print automatically.

### **MEGA MILLIONS®**

- 1. Touch **MEGA MILLIONS** on the Home Screen.
- 2. Select the AMOUNT PER DRAW: [\$5, \$10, \$15, \$20, or \$25].
- 3. Select the number of DRAWS: [1–8].
- Select the **BIG \$5** option: [Cancel, \$25, \$50, \$75, \$100, \$125, or \$150].
- 5. Select the **BIG \$25** option: [Cancel, \$25, \$50, \$75, \$100, \$125, or \$150].
- 6. Touch **MANUAL ENTRY** for manual entry, or touch **SEND** to allow the system to randomly choose the numbers.
- 7. For manual entry, touch the player's 5 numbers, then select the Mega Ball number; or touch **QUICK PICK**. Touch **SEND**.
- 8. If a confirmation screen displays, touch **SEND** to send the wager or touch **CANCEL** to cancel. Ticket(s) print automatically.
- 1. Touch **DAILY PICK 4** on the Home Screen to select game options for a Quick Pick.
- 2. Select the number of **PLAYS**: [1-5].
- 3. Select the number of **DAYS**: [1-7].
- 4. Select the **PLAY TYPE:** [Straight or Box].
- 5. Select the PLAY AMOUNT: [\$0.50 or \$1.00].
- 6. Select MIDDAY, EVENING or BOTH.
- 7. Touch SEND.

3. Select the number of DAYS: [1–7]. 4. Select the **PLAY TYPE**: [Straight or Box]. 5. Select the PLAY AMOUNT: [\$0.50 or \$1.00]. 6. Select MIDDAY, EVENING or BOTH. 7. Touch **PICK NEXT** to add Plays.

1. Touch **DAILY PICK 4 MANUAL** on the Home Screen to select game options and enter the player's numbers. 2. Select the number of **PLAYS:** [1-5].

8. Touch **PLAYSLIP REPEATS** if a player wants additional

9. Manually enter 4 numbers using the **NUMERIC TOUCHPAD**, or touch **QUICK PICK** to allow the system to randomly choose

10. Touch **MANUAL REPEATS** if a player wants multiple tickets

3. Touch TICKETS to choose the number of tickets: [1-10].

NOTE: A random multiplier (2X, 3X, 4X, 5X, or 10X) will be printed next to each play on the printed ticket.

### **BADGER 5™**

- 1. Touch **BADGER 5** on the Home Screen.
- 2. Select the AMOUNT PER DRAW: [\$1, \$2, \$3, \$4, or \$5].
- 3. Select the number of **DRAWS**: [1-7].
- 4. Touch **MANUAL ENTRY** for manual entry, or touch **SEND** to allow the system to randomly choose the numbers.
- 5. For manual entry, touch the player's 5 numbers; or touch QUICK PICK. Touch SEND.
- 6. If a confirmation screen displays, touch **SEND** to send the wager or touch **CANCEL** to cancel. Ticket(s) print automatically.

1. Touch **FAST PLAY** on the Home Screen. 2. Select the desired Fast Play Game button. Note that the price for each game varies.

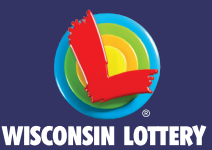

5. A confirmation screen displays for all Fast Play games. Touch **SEND** to send the wager or touch **CANCEL** to cancel. Ticket(s)

- 1. Touch **SUPERCASH!** on the Home Screen.
- 2. Select the AMOUNT PER DRAW: [\$1, \$2, \$3, \$4, or \$5].
- 3. Select the number of **DRAWS**: [1-7].
- 4. Touch **MANUAL ENTRY** for manual entry, or touch **SEND** to allow the system to randomly choose the numbers.
- 5. For manual entry, touch the player's 6 numbers for the first Play, then select the numbers for the second play; or touch **QUICK PICK**. Touch SEND.

6. If a confirmation screen displays, touch SEND to send the wager or touch **CANCEL** to cancel. Ticket(s) print automatically.

> MEGA UCI

## Selling Lotto Games

#### **DAILY PICK 3™: MANUAL**

## **Terminal** Quick Reference

#### **DAILY PICK 4™: QUICK PICK**

#### **DAILY PICK 4™: MANUAL**

tickets for their playslip (Limit of \$70.00).

the numbers.

of the same wager (Limit \$20.00).

automatically.

**FAST PLAY™**

4. Touch SEND.

print automatically.

8. If a confirmation screen displays, touch **SEND** to send the wager or touch **CANCEL** to cancel. Ticket(s) print automatically.

NOTE: Select the DISPLAY GAMES TO PLAYER button to interrupt the Lottoview slide show to display the available Fast Play games to players.

11. If a confirmation screen displays, touch **SEND** to send the wager or touch **CANCEL** to cancel. Touch **SEND** and ticket(s) print

# Selling Lotto Games

### **SUPERCASH!®**

#### **MEGABUCKS™**

- 1. Touch **MEGABUCKS** on the Home Screen.
- 2. Select the AMOUNT PER DRAW: [\$1, \$2, \$3, \$4, or \$5].
- 3. Select the number of **DRAWS:** [1-8].
- 4. Select Yes or No for the **EZ MATCH** option.
- 5. Touch **MANUAL ENTRY** for manual entry, or touch **SEND** to allow the system to randomly choose the numbers.
- 6. For manual entry, touch the player's 6 numbers for the first Play, then select the numbers for the second play; or touch **QUICK PICK**. Touch SEND.
- 7. If a confirmation screen displays, touch **SEND** to send the wager or touch **CANCEL** to cancel. Ticket(s) print automatically.

#### **ALL OR NOTHING™**

- 1. Touch **ALL OR NOTHING** on the Home Screen.
- 2. Select the AMOUNT PER DRAW:
- [\$2, \$4, \$6, \$8, or \$10].
- 3. Select the number of DAYS: [1–7].
- 4. Select MIDDAY, EVENING or BOTH.
- 5. Touch **MANUAL ENTRY** for manual entry, or touch **SEND** to allow the system to randomly choose the numbers.
- 6. For manual entry, touch the player's 11 numbers; or touch QUICK PICK. Touch SEND.
- 7. If a confirmation screen displays, touch **SEND** to send the wager or touch **CANCEL** to cancel. Ticket(s) print automatically.

### **DAILY PICK 3™: QUICK PICK**

- 1. Touch DAILY PICK 3 on the Home Screen to select game options for a Quick Pick.
- 2. Select the number of **PLAYS**: [1-5].
- 3. Select the number of DAYS: [1–7].
- 4. Select the **PLAY TYPE:** [Straight, Box, Straight/Box].
- 5. Select the **PLAY AMOUNT:** [\$0.50 or \$1.00].
- 6. Select MIDDAY, EVENING or BOTH.
- 7. Touch SEND.
- 8. If a confirmation screen displays, touch **SEND** to send the wager or touch **CANCEL** to cancel. Ticket(s) print automatically.

#### **RETAILER HOTLINE 1-800-242-7782**

- 1. PLACE TICKET ORDER
- 2. LOST OR STOLEN TICKETS
- 3. EQUIPMENT ISSUES OR ORDER SUPPLIES
- 4. APPLICATIONS OR CONTRACTS
- 5. BANKING, BILLING OR ACCOUNTING
- 6. OFFICE OF ENFORCEMENT AND COMPLIANCE (SECURITY)
- 7. LOTTERY SERVICES PORTAL WEBSITE
- 8. MOBILE APP SUPPORT

## Playslips & Tickets

#### **INSERTING PLAYSLIPS**

Insert playslips and Lotto game tickets on a straight angle against the rollers. The front of the playslip and Lotto game ticket must face you. DO NOT insert Instant tickets into the reader. A confirmation screen displays, touch SEND to send the wager or touch CANCEL to cancel. Ticket(s) print automatically.

## **SCANNING DIGITAL PLAYSLIPS**

### **SCRATCH TICKETS**

Scan Instant tickets and pack barcodes using the barcode scanner. For best results, place ticket on counter and slide beneath barcode scanner light.

### **PLAYSLIP EDITING**

Touch Context Help followed by the specific function for which help is desired.

If a playslip has been filled out incorrectly,

an error message will display. You may correct the error on the screen or return the playslip to the player to be corrected.

- 1. Touch **CONTEXT HELP** on the Home Screen or any Game Screens.
- 2. Touch the function button that corresponds to the subject matter for which you would like help (i.e. SPECIAL FUNCTIONS*).*
- 3. The screen displays text help for that item.
- 4. Touch **PRINT** to print the Help screen, or touch **BACKSPACE** to return to the Home Screen.

Remove the scanner from the cradle and scan the QR code on the player's phone. A confirmation message will display on the terminal screen.

# **Help**

### **GENERAL HELP**

- 1. Touch **HELP** on the Home Screen.
- 2. Touch the desired Help topic. Help information displays for the topic.
- 3. Touch **PRINT** to print the Help screen, or touch **BACKSPACE** to return to the Home Screen.

## **CONTEXT HELP**

1. Touch **SPECIAL FUNCTIONS** on the Home Screen.

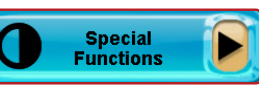

LOCK

- 1. Touch **TRAINING ON/OFF** on the Special Functions menu to place the terminal in Training mode. The message on the top left of the screen will change from Ready to Training: Ready. Training will display as a watermark in the background to alert that you are in training mode.
- 2. Training mode allows for terminal use without placing real Lotto Game wagers. No tickets will be produced while in Training mode.
- NOTE: Total must be cleared before Training mode can be entered.

### **VIDEO HELP**

- 1. Touch **HELP** on the Home Screen, then touch VIDEO HELP.
- 2. Touch the button that corresponds to the topic for which you would like help (i.e. PRINTER).
- 3. Touch the function for which you need help (i.e. LOAD PAPER).
- 4. A video demonstrating the selected function displays.
- 5. Touch **PAUSE** to pause the video as needed; forward and reverse the video as needed by touching the **ARROW BUTTONS**.
- 6. Touch **HOME** to return to the Home Screen.
- 1. Touch **REDEEM COUPON** on the Special Functions menu.
- 2. Scan the coupon using the reader *or* barcode scanner, or manually enter the coupon serial number using the NUMERIC TOUCHPAD.
- 3. Touch SEND. A confirmation screen displays and the bonus ticket or voucher prints automatically.

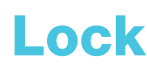

Touch the **LOCK** button to secure the terminal to prevent

unauthorized use. This feature allows the user to leave the terminal unattended without signing off. The Ticket Checker will remain operational while in "LOCK" mode. The terminal Pass Number is required to unlock the terminal.

# Special Functions

- 1. Touch MANUAL TICKET CASH on the Home Screen.
- 2. Touch the desired function.

2. Touch the desired option. The Special Functions options are described on the following pages.

#### **TRAINING ON/OFF**

- 1. Touch **LOTTO CASH** on the Manual Ticket Cash menu to validate Lotto tickets.
- 2. Process the Lotto ticket by using the handheld barcode scanner, running it through the terminal scanner or by manually entering the ticket serial number using the numeric touchpad.
- 3. A validation confirmation screen displays. Touch OK to return to validate additional tickets. Once all validations are complete, touch **EXIT** to return to the Home Screen. For winning tickets of \$50 or more, touch SEND to cash the ticket or CANCEL to return to the home screen.
- 4. One Cash Authorization slip prints automatically for store use for all validations.

#### **REDEEM COUPON**

- 1. Touch **INSTANT CASH** on the Manual Ticket Cash menu to validate Instant tickets.
- 2. Process the ticket by scanning the barcode under the play area on the front of the ticket and skip to step 4.
- If the barcode on the front of the ticket is unreadable:
- a. Scan the barcode on the back of the ticket with the handheld barcode scanner or enter the number manually.
- b. Manually enter the 10-digit number under the play area on the front of the ticket.
- 4. A validation confirmation screen displays. Touch OK to return to validate additional tickets. Once all validations are complete, touch **EXIT** to return to the Home Screen. For winning tickets of \$50 or more, touch **SEND** to cash the ticket or **CANCEL** to return to the home screen.
- 5. One Cash Authorization slip prints automatically for store use for all validations.

#### **VERSION INFO**

Displays current version of software.

#### **TERMINAL RESET**

Resets the terminal quickly without powering down.

#### **ORDER CONFIRMATION**

- 1. Touch ORDER CONFIRMATION on the Special Functions menu.
- 2. Scan packing slip, or manually enter the order number using the NUMERIC TOUCHPAD.
- 3. Touch **SEND** and a receipt prints automatically.
- 4. A confirmation screen displays. Touch **PRINT** to print the screen, or touch OK to return to the Home Screen.

NOTE: All orders must be confirmed upon receipt.

#### **PACK ACTIVATION**

- 1. Touch **PACK ACTIVATION** on the Special Functions menu. 2. Scan the pack barcode, or manually enter the number using the
- NUMERIC TOUCHPAD.
- 3. Touch **SEND** and a receipt prints automatically.
- 4. A confirmation screen displays. Touch **PRINT** to print the screen, or touch OK to return to the Home Screen.

FMR SIGN ON: Used by Lottery Field Marketing Representatives to sign on to the terminal.

NOTE: Activate each pack prior to putting them out for sale.

#### **PRINTER TEST**

1. Touch the **PROBLEM GAMBLING INFORMATION** button to view information for the Wisconsin Council on Problem Gambling.

Prints a sample message used to ensure paper is loaded correctly.

#### **DISPLAY OPTIONS**

Use to switch between the terminal's Default Background and Alternate Background, and for Brightness Control.

- 1. Touch **REPRINTS** on the Home Screen.
- 2. Touch the desired option: Last Transaction, Last Wager, Last Lotto Cash, or Last Instant Cash.
- 3. The selected Reprint option prints automatically.

#### **NEWS**

.<br>Video Help

- 1. Touch **NEWS** on the Special Functions menu.
- 2. The news message displays. Use the UP AND DOWN ARROWS to read the message as needed.
- 3. Touch **PRINT** to print the message.
- 4. Touch OK to return to the Home Screen.

# Manual Ticket Cash

### **LOTTO CASH**

NOTE: An exchange ticket will print for any remaining draws on multi-draw ticket validations. Give this ticket to the player.

## **INSTANT CASH**

## Paper Loading

- 1. Press the silver button and open the paper cover on the printer.
- Remove the used paper roll from the printer.
- Remove the tape from the new roll of paper and place the roll in the printer with the paper unwinding from the bottom.
- 4. Make sure approximately 12–18 inches of excess paper is hanging out of the front of the printer. If loading a previously loaded roll, 2–4 inches should hang out of the front.
- 5. Paper must be loaded over the bar for proper operation.
- Close the paper cover firmly over the excess paper so that it latches securely.
- 7. The paper feeds automatically to align itself.
- 8. The printer automatically cuts the excess paper.
- 9. After changing the paper, run a Printer Test to ensure the paper was loaded properly. Touch SPECIAL FUNCTIONS from the Home screen. then touch **PRINTER TEST**. A test message will print if the printer is loaded properly.

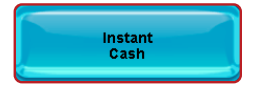

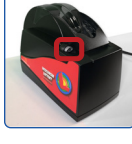

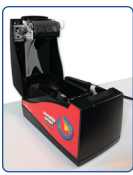

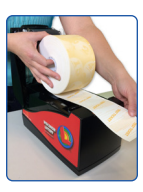

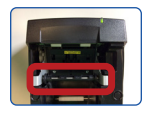

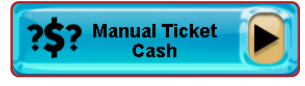

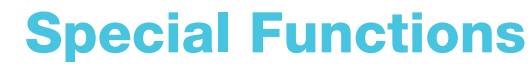

TELEPHONE LIST: Displays the phone numbers for the Retailer and Player Hotlines. The list may be printed for reference.

VOLUME: Touch the SPEAKER ICON to control the terminal volume.

**FST SIGN ON: Used by IGT's Field Service Technicians.** 

PASSWORD MANAGEMENT: Used to change your Pass Number. VIEW FLYER: Select this button to view helpful information about Lottery operations and short-term incentives.

## Mail

A flashing mail message alert in the status bar indicates there are unread mail messages for the terminal.

- 1. Touch **MAIL** on the Home Screen.
- 2. Touch the **NUMBER** next to the message you wish to read. Use the UP AND DOWN ARROWS to advance the messages.
- 3. Touch **READ** to show the full message in the bottom of the window. Once a message has been read, touch **DELETE** to delete the message or touch **PRINT** to print the message.
- 4. Touch **HOME** to return to the Home Screen.

## Problem Gambling Information

2. This information can be printed for the player.

# Reprints

Problem Gamblin

**MAIL** 

NOTE: Reprints are not real tickets and are clearly branded "REPRINT – DO NOT GIVE TO PLAYER." and "REPRINT NOT FOR SALE". There is no barcode printed on a Reprint. If a wager with EZ Match is reprinted, the EZ Numbers are not printed.

Jammed tickets may be sent to the Lottery with a note describing the issue to apply for credit. The Lottery provides Adjustment Request Forms for this purpose. It is the Lottery's discretion if a credit will be issued for your particular circumstance.

## Reports

- 
- 1. Touch **REPORTS** on the Home Screen.
- 2. Touch the desired report type.
- 3. Select/Enter the requested information as prompted.
- 4. The report displays. Use the UP AND DOWN ARROWS to scroll through report.
- 5. If desired, touch PRINT to print a copy of the report or touch OK to return to the Home screen.

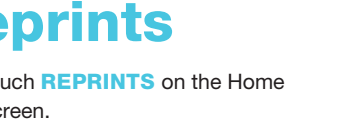